# **FAQ Rema-Faktura**

## *Worauf muss ich achten, wenn ich Fakt und Fibu gleichzeitig einsetze?*

Kontonummern und Kostenstellen müssen übereinstimmen. Fakt erkennt falsche Kontonummern nicht. Sobald eine Zahlung auf eine Rechnung gelaufen ist, hat eine nachträgliche Aenderung der Kontonummer oder des MWSt-Codes keinen Einfluss mehr auf die Kontierung in der Buchungsdatei. Es empfiehlt sich deshalb, vor Inbetriebnahme von Fakt die Kontonummern sorgfältig festzulegen und in den Artikeln einzutragen.

Die beiden Programme dürfen nicht gleichzeitig offen sein (!!!), da sie sich gegenseitig zum Absturz bringen.

## *Wie ändere ich den MWSt-Satz?*

Wählen Sie Stammdaten/Steuerschlüssel. Fahren Sie mit den Pfeil-Tasten

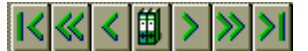

auf den Steuercode, den Sie ändern wollen. Klicken Sie auf die Zeile mit den Steuersatz,

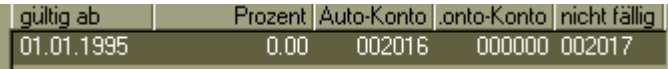

damit er dunkel unterlegt wird. Drücken Sie auf den Button "Aendern".

## $L$ Ändern

Es erscheint ein Datensatz. Geben Sie das Anfangsdatum des neuen Steuersatzes ein, z.B. 1.1.99. Erfassen Sie Prozentsatz und Quote (50% oder 100%) korrekt. Drücken Sie auf den Button "OK". Aendern Sie die Bezeichnung des MWSt-Satzes. Der MWSt-Satz wird nun automatisch mit dem neuen Satz gerechnet!

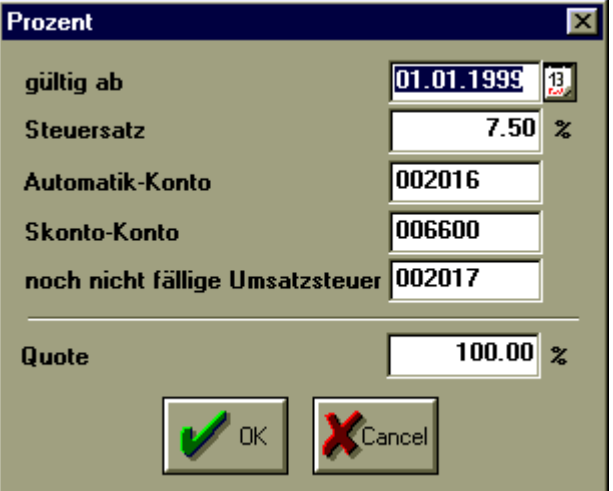

Die meisten Angaben (Automatikkonten) kann man übernehmen. Die Quote kann bei Spesen auf 50% eingestellt werden, dann wird die Vorsteuer wie in der Mehrwertsteuerverordnung vorgeschrieben mit einer Quote von 50% abgerechnet.

## *Wie ändere ich den Rechnungs-Vordruck?*

Vorsicht: Vorlagen ändern ist nicht ganz ohne Tücken und sollte nur von erfahrenen EDV-Usern oder Rema-Fachleuten vorgenommen werden. Im Zweifelsfall fragen Sie einen Fachmann.

- 1. Extras/Druckvorlagen
- 2. Feld 032 (Rechnungen) anwählen
- 3. Button "Positionen" anklicken
- 4. Rechnungsformular auswählen
- 5. Button "edit" anklicken

HBR Lenel, lic. iur. HSG/Betriebsökonom FH Töberstr. 23a, 9425 Thal, Switzerland www.lenel.ch Seite 2

**AQ Rema-Fa** 

- 6. Aus den Reitern "Kopf", "Positionen" etc. wählen
- 7. Klick auf Platzhalter
- 8. Klick auf Menüpunkt "Edit"
- 9. Es erscheint ein Fenster mit den Angaben zum Feld
- 10. Neue Felder einsetzen mit Platzhalter/Datenfeld
- 11. Beenden und speichern nur mit dem Menüpunkt "Beenden!" möglich.

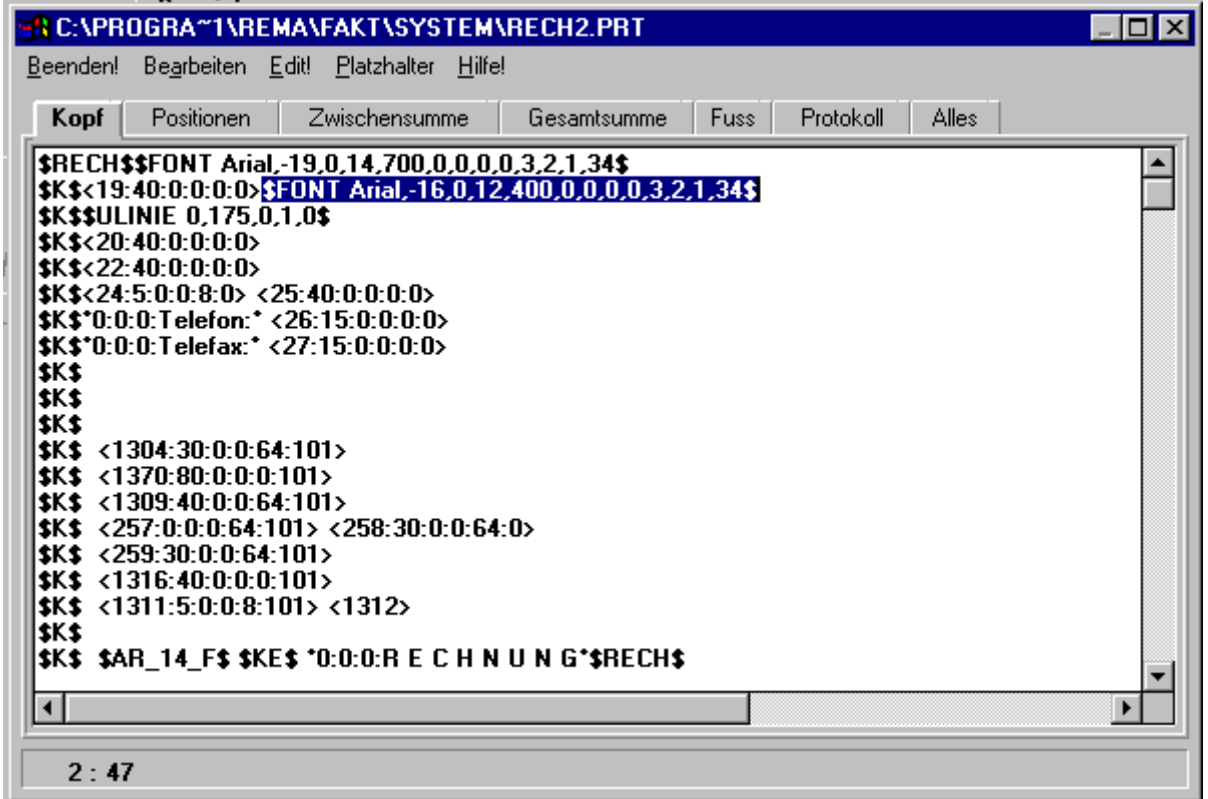

#### *Wie setze ich eine Bitmap (ein Bild) in meinen Rechnungs-Vordruck ein?*

Vorsicht: Vorlagen ändern ist nicht ganz ohne Tücken und sollte nur von erfahrenen EDV-Usern oder Rema-Fachleuten vorgenommen werden. Im Zweifelsfall fragen Sie einen Fachmann.

- 1. Grafikdatei erstellen und im Format "Windows-Bitmap" abspeichern. Vorsicht: Grafik nicht zu gross machen!
- 2. BMP-Datei ins Verzeichnis "System" des Rema-Fakt-Verzeichnisses kopieren, z.B. nach C:\PROGRA~1\REMA\FAKT\SYSTEM
- 3. In den Editiermodus für Rechnungsformulare gehen
- 4. Platzhalter/Bitmap anklicken
- 5. Name der Bitmap eintippen und Position angeben
- 6. Beenden und speichern nur mit dem Menüpunkt "Beenden!" möglich.

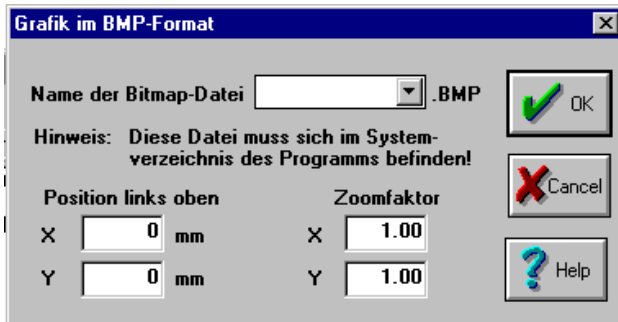

Der Name der eingesetzten Zeile könnte z.B. wie folgt lauten:

\$BITMAP LOGOBSP,0,0,1.00,1.00\$

Nach dem Befehlt Bitmap folgt der Name der Bitmap (ohne Pfad und Erweiterung .BMP), dann X-Position, Y-Position, X-Zoomfaktor, Y-Zoomfaktor

## *Warum kommt immer, wenn eine Rechnung erfasst wird, eine Fehlermeldung, dass der Artikel nicht mehr an Lager sei?*

Der Nichtlager-Artikel wurde falsch erfasst. Gehen Sie mit Stammdaten/Artikel auf die Artikelstammdaten und suchen Sie den fehlerhaften Artikel. Entfernen Sie das Häkchen im Feld "Lagerartikel".

## *Erkennt Rema-Fakt die Konten und Kostenstellen von Rema-Fibu?*

Nein, es gibt keine Zweiwegverbindung mit Rema-Fibu. Sie müssen selbst dafür besorgt sein, dass die Konten und Kostenstellen in Rema-Fakt auch in Rema-Fibu existieren. Falls dies nicht der Fall ist, wird bei der Datenübernahme eine Fehlermeldung ausgegeben und die Uebernahme abgebrochen.

## *Kann eine falsch erfasste Zahlung geändert werden?*

Ja, sofern sie noch nicht exportiert worden ist. Gehen Sie wie zum Abbuchen einer Zahlung auf die entsprechende Rechnung und drücken Sie auf den Knopf "Rücknahme"

#### *Wie erfasse ich eine Zahlung am zweckmässigsten?*

Drücken Sie auf den Button "(Teil-) Zahlung" und geben Sie Datum und Kontonummer an. Den Button "Ausgleich" sollten Sie möglichst nie verwenden, da er den Ausgleich auf das Standard-Zahlungs-Konto und mit dem heutigen Datum vornimmt.

#### *Können neue Mandanten eröffnet werden?*

Nein, Rema-Fakt erlaubt keine Mandanten. Sie können jedoch Rema-Fakt ein zweites Mal in einem anderen Verzeichnis installlieren. Auch bei mehreren Installationen ist eine Verbuchung in Rema-Fibu möglich.

#### *Wie werden Rema-Fakt und Rema-Fibu abgestimmt?*

Das Total der Liste "Auswertung/Rechnung/Offene Rechnung" muss mit dem Saldo des Debitorenkontos (normalerweise 1050) übereinstimmen.

## *Wie suche ich eine bestimmte Rechnung, von der ich nur die Nummer kenne?*

- 1. Bearbeiten/Rechnung
- 2. Tippen Sie die Rechnungsnummer im Feld "Rechnung-Nr." ein
- 3. Die Rechnung wird angezeigt

#### *Fakt stürzt mir immer ab, mit ganz komischen Fehlercodes. Auf das Passwort reagiert es nicht mehr. Was ist passiert?*

Die Datei "Faktura.ini" könnte verloren oder beschädigt sein. Installieren Sie das Programm neu oder kopieren Sie die Datei "Faktura.ini" ins Windows-Verzeichnis.

#### *Bei einigen Rechnungen fehlt im Rema-Fibu Journal das Erfolgskonto. Warum?*

Der Artikel wurde falsch erfasst. Es wurde kein Erfolgskonto angegeben.

#### *Wie funktioniert Drag und Drop?*

Wenn das Fenster mit den Rechnungspositionen nicht den ganzen Bildschirm bedeckt, kommt dahinter ein Fenster mit den Artikeln zum Vorschein. Für Drag and Drop packen Sie einen Artikel mit der linken Maustaste, halten diese gedrückt und legen ihn im Feld "Artikelnummer" des Positionenfensters ab (Maustaste loslassen).

## *Jedes Mal, wenn ich eine Bank erfassen möchte, stürzt mir das Programm beim Tab zwischen Postleitzahl und Bankort ab. Danach lässt sich das Programm nicht mehr starten.*

Das Problem ist Rema zwar bekannt, konnte aber in den älteren Versionen nicht behoben werden. Beenden Sie Windows und starten Sie die Maschine neu. Wechseln Sie in Rema-Lohn zwischen Postleitzahl und Bankort stets nur so, dass Sie mit der Maus ins Feld Bankort klicken und verwenden Sie auf keinen Fall den Tabulator.

## *Wenn ich aus Rema-Fakt ins Rema-Fibu importiere, erscheint eine Meldung "Konto existiert nicht".*

Sie haben es unterlassen, die gleichen Kontonummern in Rema-Fakt wie in Rema-Fibu anzulegen. Die von Rema-Fakt gesendeten Kontonummern existieren in Rema-Fibu gar nicht. Aendern Sie die Kontonummern in Rema-Fakt (Stammdaten/Artikel). Löschen Sie dann alle Daten-Exporte in Rema-Fibu und wiederholen Sie sie.

## Fehlerprotokoll zum Verarbeiten Buchungsstapel

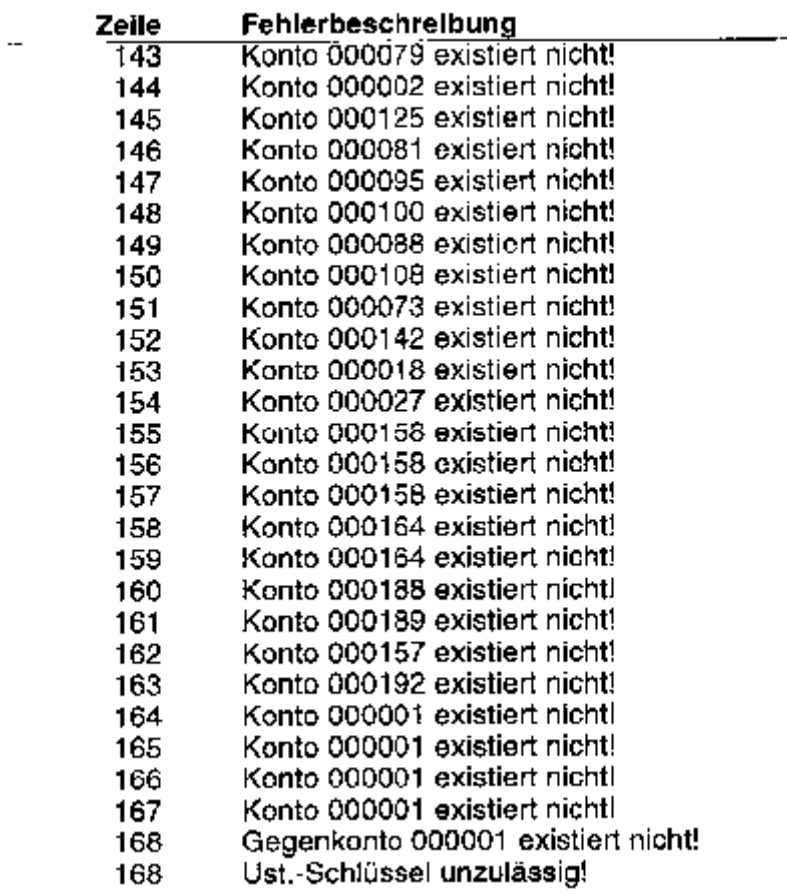

## *Ich sehe auf einmal Jahreszahlen wie "2098" und "2099", kann sie aber nicht abändern.*

Rema-Produkte sind Jahr-2000-fähig. Jedoch scheint ein Windows-Problem vorzuliegen. Offensichtlich läuft Ihr Computersystem unter Windows 98 oder älter und ist nicht auf vierstellige Jahreszahlen umgestellt. Gehen Sie auf "Start/Einstellungen/Systemsteuerung". Klicken Sie auf "Ländereinstellungen" (Symbol Globus). Klicken Sie auf den Reiter "Datum". Aendern Sie im Feld "Kurzes Datumsformat" den Eintrag "MM.TT.JJ" auf "MM.TT.JJJJ" ab. Klicken Sie auf "OK".

## *Die Lieferanten-Offenposten-Liste (Kreditoren-Liste) fehlt*

Das Problem ist bekannt. Man kann entweder selbst eine Lieferanten-Liste anlegen oder vom Download-Sektor des Autors dieses Dokuments eine fertig vorbereitete Kreditoren-OP-Liste herunterladen und ins entsprechende Verzeichnis (in der Regel

C:\Programme\REMA\FAKT\SYSTEM) kopieren. Im Rema-Fakt registrieren: Extras/Druckvorlagen anwählen, Druckvorlage Nr. 045 (Lieferantenrechnungsbuch) anwählen. Position anwählen. Im Feld Bezeichnung "Kreditoren-OP-Liste" eingeben. Im Feld Edit "kredi-op" eingeben (beide Male ohne Anführungszeichen). Auf Button "+Zufügen" drücken.